# **أسس البرمجة بلغة دلفي**

**( شرح مبسط للراغبین في فھم مسار لغات البرمجة بصفة عامة و لغة دلفي على وجه الخصوص )** 

### **بسم االله الرحمن الرحیم**

*تمھید:* 

سنقوم في ھذا الكتیب إن شاء االله باقتحام عالم البرمجـة الحاسـوبیة, متخـذين مـن لغـة دلفـي مطیـة لبلوغ الغاية التي يصبوا إلیھا كل مبرمج مبتدئ أو أي شخص ينوي البداية في ھذا العالم الرحب. عالم البرمجة بكل تأكید يرحب بكل ضیوفه و لا يمیز بین عالم رياضیات تلقى تعلیمه بأسلوب أكـاديمي أو ھاو لھذا المجال.

يجدر بنا الذكر أن لغات البرمجة تتطلب تفرغ ذھني , و أأكد على ھذه العبارة, كما أعتقـد أن أيّ إغفـال أو ابتعاد عن العالم السبراني قد يكلف المبرمج إضـاعة الكثیـر مـن الوقـت لمراجعـة مـا تعلمـه سـابقا.لھـذا ينبغي على كل من أراد الخوض في ھذا المجال أن يحرص كل الحرص على تخـصیص الكثیـر مـن الوقـت لتعلم البرمجة , أيّ لغة برمجة, سواء أ كانت من عھد الستینات أو ولیدة الیوم.كـذلك ينبغـي أن لا يـشعر المرء بالإحباط مستسلما للیأس في حالة ما أمضى الكثیر من الوقت دون الوصول إلى نتیجة معینة, فقد لاحظت أن الكثیر من المبرمجین يستسلمون بمجرد أن يـواجھھم عـائق بـسیط.فقـد يقـول مبـرمج الیـوم كیف لي أن أتابع البرمجة و أنا لم أستطیع حـل مـشكلة بـسیطة كھـذه أمـام الكـم الھائـل مـن الأدوات و التسھیلات التـي أضـحت متـوفرة , بینمـا أسـلافنا فـي عـصر الكوبـول اسـتطاعوا عمـل الكثیـر و إن قلّـت الإمكانیات.

جرت العادة عند إختیار عمل ما أن يطرح السؤال التالي*: لماذا ھذا العمل بالذات؟* نحن لن نجیب عن ھذا السؤال لأنه متعلق بالقارئ بصفة خاصة و حديثنا عن البرمجة الیوم يبـدو بـشكل عام و إن كنا قد إخترنا الدلفي لكثیر من الصفات الممیزة فیھا.لكن و من أجل الوصول إلى جـواب تقريبـي للسؤال المطروح , لا بد لنا من تصنیف المبرمجین كي يعرف كل شخص الإجابة التي تخصه. يمكننا أن نصنف المبرمجین إلى صنفین :

- -1 *أكادمیین:* و ھم الـذين تلقـوا تعلـیمھم بأسـلوب أكـاديمي فـي الجامعـات و معاھـد الكمبیـوتر و الإعلام الآلي و الھندسة.و تتمیز ھذه الفئة بالدقة في البرمجة نظرا لتكون الفكر البرمجـي لـدى الشخص, كون أنه تلقى تعلیمه وفقا لمنھج مسطر من قبل خبراء.فلا يمكن على سبیل المثـال أن تجد مبرمجا بلغة دلفي لم يسبق له العمل على باسكال و حتى في يومنا ھـذا, أي بعـد أن أصبحت ھذه اللغة بمترجمھا الشھیر من خبر كان, ذلك لأنه تم دمجھا في لغـة دلفـي. مـع كـل ھذا لا يمكن الجزم بأن ھذه الفئة تمتلك زمام الأمور فكما يعلـم الكثیـر مـن الإخـوة أن جامعاتنـا العربیة تلتزم بالجانب النظري أكثر من الجانب التطبیقي. فلا تستغرب إذا ما وجدت مبرمجا ھاو يشرح بعض الأمور في لغة دلفي للأكاديمي و إن كان ھذا الأخیر يحمل قاعدة منوطـة بالمعرفـة الشاملة لخفايا البرمجة.
- -2 *ھواة:* يمضون الكثیر من الوقت أمام شاشة الكمبیوتر مداعبین لوحة المفاتیح و الفأرة.تتمیز ھذه الفئة بتلقیھا الفكر البرمجي من خلال المطالعة الشخصیة أي بشكل عصامي. إن الإرادة القويـة و حب اكتشاف المجھول ھو الأمر اللافت للانتبـاه لـدى ھـذه الفئـة, فعلـى الـرغم مـن أنھـا لـم تتلقـى تعلیمھـا وفقـا لمنـاھج مـسطرة إلا أنھـا تـستطیع بلـوغ أھـدافھا بـسھولة خـصوصا و أن الشبكة المعلوماتیة أصبحت كالمصباح السحري .أكتب أي عبارة تريد البحث عنھـا فـي *google* أو باقي محركات البحث و ستظھر لك العشرات من النتائج.عموما يمكـن القـول أن عـدم الالتـزام بأي واجبات برمجیة ھو أحد أسرار ھذه الفئـة ثـم إن مفھـوم تحويـل كـل حتمیـة أو عـائق إلـى محفز ھو ثاني أحد أھم أسرار الھواة.

كذلك يمكننا التمییز بین المبرمجین وفقا لحاجاتھم البرمجیة فالذي يعمل في مؤسسة للبرمجیات ضمن فريق عمل متكامل بكل تأكید لیس كالشخص الذي يعمل بمفرده. فإذا كان الأول يعمل على تطوير برامج موجھة للسوق تتطلب على الأقل أن لا تتلقـى اسـتیاء الزبـون. فـإن الثـاني تقتـصر أعمالـه علـى بـرامج صغیرة تتداول على مواقع الإنترنت لیستفاد منھا ,سواءا أكانت مجانیة أو تتطلب الدفع المسبق للحـصول علیھا.أقول أن الذي يعمل بمفرده تجده ممزقا بین الكثیر من المھام, فإذا كان يطور برنـامج قاعـدة بیانـات فلن يجد زمیلا لأداء المھام عنه, لأنه يعمل بمفرده.لذا عـادة مـا نجـد أن الھـواة يتقنـون برمجـة تطبیقـات ويندوز و برمجة الإنترنت و العمل على قواعد البیانات فضلا عن العمل على برامج الرسم و الفـلاش بلايـر و باقي البرامج التي عادة ما تدمج في أي تطبیق. لكن الشيء الملاحظ أن الھواة منھم مـن يھـدف إلـى الانضمام إلى فريق عمل و إن كان لا يملك المؤھل ( شھادة التخصص في مجـال البرمجـة) و مـنھم مـن يكتفي بخدمة أغراض خاصة أو دفاعا عن مبادئ عامة. لا يفھم مما سبق أن الذين يعملون ضـمن فريـق عمل لا يدافعون عن مبادئ خاصة أو عامة أو أنھم لا يتقنون باقي التقنیات و إنما يعكس مـا سـبق ذكـره الحتمیة المفروضة على الھاوي للبرمجة.

من ھنا يستطیع المرء أن يجیب عن السؤال الكلاسكي :

*لماذا البرمجة بالذات ؟* لكسب لقمة العیش, للدفاع عن حرمة الإسلام , لنشر الثقافات المحلیة , للرقـي بالعالم العربي في المجـال التقنـي. لمـسايرة عـصر تـدفق المعلومـات.لمـساعدة الوالـد فـي المتجـر أو الصديق في ...

### *لغات البرمجة في لمحة:*

إن الكمبیوتر مجرد ألة بسیطة تؤدي مجموعة من المھام المختلفة, كالعـد علـى سـبیل المثـال.إن مھـام الكمبیوتر لا تتم إلا وفق سلسلة من الأوامر المترابطة و التي تسمى تطبیقا. يـتم تـصمیم التطبیـق مـن قبل شخص يدعى المبرمج. يعتمد كل مبرمج على لغة برمجة معینة تستقل بتعلیمات , تنسیق, كلمات محجوزة و تركیب معین يمیزھا عن باقي لغات البرمجة.تختلف البرمجـة مـن لغـة إلـى أخـرى مـن حیـث التعقید , فقد تبدو لغات الیوم أقرب إلى لغة الإنسان, بینما في الماضي كانت أقرب للغة الآلة.

-1 *لغة الآلة*: ھي اللغة الوحیدة التي يفھمھا الكمبیوتر بشكل مباشر, فھـي تعتمـد بالأسـاس علـى تعلیمات ثنائیة, لھذا تسمى باللغة الثنائیة.حیث أن أيّ أمر يوجه إلى الكمبیوتر ينبغي أن يتـألف مـن مجموعة من الأصفار و الآحاد ( 0,1)حیث يعني الصفر off و يعنـي الواحـد on .مـثلا لـو أراد الـشخص توجیه أمر للكمبیوتر بطباعة حرف A على سبیل المثال فلا بد أن ينشأ الأمر علـى الـشكل التـالي: 10101001 . يتم توزيع الأرقام السابقة وفق ترتیب معین يصعب إن لم نقل يـستحیل علـى الإنـسان حفظه .تخیل معي أنك تود أن تكتب فقرة صـغیرة بلغـة الآلـة.إن ھـذا يتطلـب معرفـة جیـدة للتركیـب الداخلي للكمبیوتر و كذا العناوين الرقمیة لمواقع التخزين. و مع ذلك سنشھد عشرات الأخطاء . إن كل كمبیوتر ينفرد بلغة ألة خاصة به مما يعني أن البرنامج الذي صممته للتعامل مـع ھـذا الجھـاز

قد لا يعمل على الجھاز الأخر و ھذا ما يزيد الأمر تعقیدا.أمام ھذا الوضع المعقـد تـم إبتكـار نظـام عـد آخر لتمثیل النظام الثنائي مثل النظام الست عشري *( HEXADECIMAL (* الذي يحتـوي علـى سـتة عشر رمزا .العشر أرقام الأولى *(0 - 9)* زائد الست أحرف الأولى (F-A (. مما يجعل الأمر أسھل نوعـا ما.

- -2 *لغة الأسمبلي(التجمیع)*: ھي عبارة عن وسیط بین لغة الإنسان و لغـة الألـة ,حیـث أنھـا اللغـة الأولى التي بدأت الاعتماد على الرموز الھجائیة بدلا من النظام الثنـائي الرقمـي.يقـوم المبـرمج بتصمیم تطبیقات و برامج معینة معتمدا علـى تركیـب ھـذه اللغـة تاركـا مھـام ترجمـة الأوامـر أو تحويلھا إلى لغة الآلة للمفسر *( اسمبلر*).و نظرا لكون لغة الأسمبلي قريبة مـن لغـة الآلـة فـإن المبرمج يـستطیع الاسـتغلال الأمثـل لمـوارد الحاسـب. حیـث أن بـرامج لغـة الأسـمبلي تتمیـز بسرعة التنفیذ و قلة الحجم لذا ھي اللغة المفضلة لدى الھاكرز و الكراكرز .
- -3 *لغات البرمجة العلیا:* تشكل ھذه اللغات قفزة نوعیة في عالم البرمجة , حیث لم يعد لزاما علـى المبرمج أن يكون على علم بمواقع التخزين و تفاصیل الجھاز.يمكـن للبـرامج التـي تـصمم بھـذه اللغة العمل على مختلف الأجھزة.كما أن تركیبھا بات أكثـر يـسرا مـن لغـات الأسـمبلي كـون أن العبارات المستخدمة فیھا ھي أقرب للغة الإنسان من لغة الآلة.توجد الكثیـر مـن لغـات البرمجـة العلیا, فمنھا الكوبول و الفورتران و السي و السي ++ , البیسك و باسكال.

على الرغم من السھولة التي تمیزت بھا ھذه اللغات بالمقارنـة لمـا سـبقھا, إلا أنھـا ظلـت مقـصورة على فئة معینة , باعتبار أن تصمیم أي برنامج سیستغرق وقت طويل. فمثلا لإظھار نافذة فارغة كان ينبغي على المبرمج كتابة صفحة أو اثنتین من الأكواد. لقد دفع ھـذا الأمـر شـركات البرمجـة لتطـوير برامج من أجل تسھیل العمل على المطورين, فقد تم دمج بعض لغات البرمجة ضمن بیئات متكاملـة تحتوي على أدوات مرئیة و ھذا مـن أجـل تطـوير البـرامج بـشكل سـريع. فنجـد أن لغـة البیـسك تـم تطويرھا إلى فیزوال بیسك, أما الباسكال فقد ظھر عنھا الدلفي الذي نحن بصدد العمـل علیـه فـي ھذا الكتاب. حیث يتمیز الدلفي بالخاصیة *RAD* و التي تعني*( Developmen Application Rapid (*أي التطوير السريع للبرمجیات.

إن البرمجة لا تقتصر على ما سـبق ذكـره فحـسب, بـل توجـد الكثیـر مـن لغـات البرمجـة فـي عـالم الكمبیوتر . نجد برمجة قواعد البیانات و التي تعتمد على لغة الإستعلام البنیوية (SQL (و ھو إختصار ل: (*language query strucured* (. كما نجد لغات برمجـة ويـب أو مـا يـسمى *languages scripting* مثل لغة HTML , javascript, PHP , ASP , net.ASP . وھي لغات برمجة لتطوير مواقع الإنترنت.

ھنالـك أيـضا لغـات برمجـة خاصـة بـبعض البـرامج مثـل لغـة fusion cold و script action الخاصـة بالفلاش بلاير.

عموما, يمكن القول أن تعلم لغة برمجة واحدة يمكن أن يكـوّن فكـرا برمجیـا لـدى المـتعلّم . فمعظـم لغات البرمجـة تـشترك فـي بعـض المفـاھیم مثـل الكلمـات المحجـوزة, المتغیـرات,الثوابـت, الـدوال الشرطیة و الكثیر من الأمور الأخرى.

*مقدمـة للغـة البرمجـة دلفـي* : إن لغـة *basic visual* تعلـن مـن تـسمیتھا أنھـا لغـة البیـسك المرئیـة أو الرسومیة, بینما التسمیة الغیر معلنـة للـدلفي ھـي باسـكال المرئیـة. و المقـصود بھـذا أن بیئـة التطـوير دلفى تعتمد في الأساس على تركیب لغة باسكال مصحوبة بمكتبة ضخمة من الأدوات المرئیة الجـاھزة و التي يمكن للمبرمج استخدامھا مباشرة. و ھذه الأدوات فـي معظـم الأحـوال لا يخـل منھـا برنـامج مـن البرامج.فلا يمكن أن نتصور برنامج بدون أزرار أو نموذج إلا فیما ندر.

كما سبق الذكر فإن لغة دلفي ھي لغة التطوير السريع للبرامج باسـتخدام الأدوات أو المكونـات المتـوفرة مثل الأزرار و النموذج و أداة النص و الكثیر من الأدوات الأخرى .يعتبر النموذج ھو الحاضن الأساسي لھـذه المكونات حیث يتم تنسیقھا و فق نمط معین يتناسب و العمل المنشود.يعبر عن الأدوات بعـدة تـسمیات منھا المكونات أو الكائنات.إن التسمیة الأخیرة تبـدو أكثـر بلاغـة, حیـث نفھـم مـن ذلـك أن كـل كـائن لـه مجموعة من الخصائص , من طول و عرض , مـسطح أو ثلاثـي الأبعـاد , مرئـي أو غیـر مرئـي, لـه عنـوان معین و إسم يختلف بالضرورة عن باقي المكونات التـي تـشترك معـه فـي الجـنس. علـى سـبیل المثـال يمكـن أن نعطـي تـسـمية لـزر معـين Button1 كمـا يمكـن أن نـسـمـي النمـوذج أيـضا بـنفس التـسـمية لاختالفهما في الجنس.بینما لو أضـفنا زر أخـر و أعطينـاه نفـس التـسـمية (Button1) فـإن برنـامج دلفـي يرفضھا لأنھما من نفس الجنس.

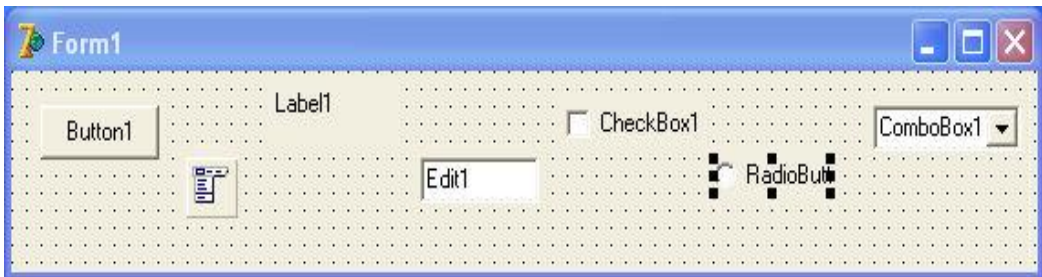

تمثل ھذه الصورة مجموعة من مكونات دلفي ضمن نموذج رئیسي.كما ھـو واضـح مـن الـصورة فـإن كـل مكون يحمل التسمیة الخاصـة بـه, حتـى النمـوذج يعتبـر مكـون و ھـو الـذي يـشكل واجھـة المـستخدم. من الآن و صاعدا فإن التسمیات الخاصة بمكونات دلفي يجب أن تحفظ في الذھن بلغتھـا الأم .فـإذا قلنـا الأداة *ComboBox* يذھب ذھن المبرمج مباشرة إلى تلكم الأداة التي تحمل نفس التسمیة في الصورة.

بالنسبة لمفھوم الخصائص سیتضح لو قمنا بالتلاعب بـبعض المكونـات.فلـو قمنـا بتغییـر عنـوان النمـوذج *(caption (*إلى *" البرنامج الأول"* بدلا من "*1form "*نكون قد تعاملنا مع خصائص ھذا الكائن و كـذلك نفـس الشيء لو قمنا بإعطاء مساحة أكبر للأداة *1Edit* .إن عمل ھـذه المكونـات يتوقـف علـى مجموعـة مـن الأكواد و الإجراءات (*procedures (*التي تنفذ إثر القیام بحدث معین *(event* (لمكون ما .فـالنقر مـثلا يعتبـر حدث و تمرير الفأرة على أداة معینة يعتبر كذلك حدثا . فیمكننا مثلا إعطاء أمر بإغلاق البرنـامج إثـر تنفیـذ حدث تمرير الفأرة على الأداة *1CheckBox*. و ھكذا لو قام المستخدم بتمرير الفـأرة علـى ھـذه الأداة فـإن البرنامج سوف يغلق مباشرة.

تمر البرمجة بدلفي بمرحلتین أساسیتین , يتم في المرحلة الأولـى تنـسیق و ضـبط خـصائص المكونـات على النموذج.بینما يتم في المرحلة الثانیة كتابة أكواد برمجیة ضمن إجراءات مرتبطة بأحداث معینة.

عند فتح برنامج دلفي فإنه يقوم تلقائیا بإنشاء نموذج يحمل الخصائص الإفتراضیة و التـي يمكـن تغییرھـا من قبل المبرمج.فإذا عرفنا سابقا أن المرحلة الأولى تتم على النموذج *فأين يا ترى يتم كتابة الإجراءات؟.*

مثلما يقوم بإنشاء النموذج بشكل تلقائي, فإن دلفي يقوم بنفس العمل مع الوحـدات *units* و التـي يـتم فیھا كتابة الإجراءات و الوضائف ,مع العلم أن كل نموذج ينفرد بوحدة خاصة به . عادة ما تكتب الأوامر بین الكلمتین المحجوزتین *begin* و *end* .

> *procedure Tform1.Button1Click(Sender: TObject); begin ھنا تكتب الأوامر end; end.*

السطر الأول يضم إسم الإجراء وھو الإجراء المرتبط بحدث النقر على الأداة *1button*. أما السطر الأخیر فھو يعلن عن نھاية كل الإجراءات حیث ما يتم كتابته بعد ھذا الأمر سیتم تجاھله أثنـاء تنفیذ البرنامج. و معنى التنفیذ ھو تشغیل البرنامج بعد الإنتھاء من برمجته جزئیا أو كلیا. أي بعـد الإنتھـاء من وضع التصمیم تأتي مرحلة التنفیذ و التي من خلالھـا نكتـشف مـا إذا ارتكبنـا أخطـاء برمجیـة مـا .لأن دلفي عادة ما *يفضح* المبرمجین في ھذه المرحلة(*مجرد مزحة, أقصد ينبھھم لوجود لبس ما في الكود)*  قد يبدو الجانب النظري صعب الفھم نوعا ما لكننا بمجرد البدء في العمل التطبیقي ستتضح الأمور.

## **بیئة التطوير المتكاملة ( Environment Development Integrated (**

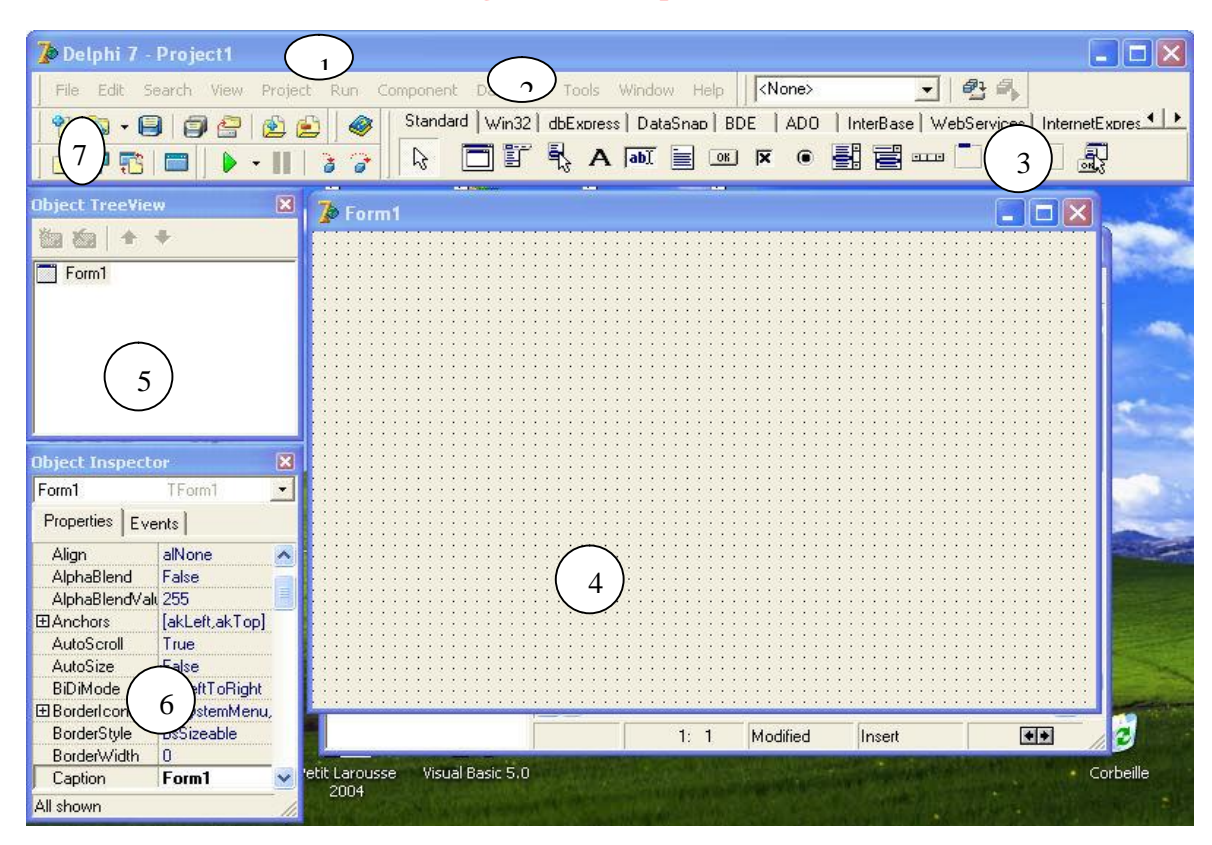

تمثل ھذه الصورة الواجھة الرئیسیة لبیئة التطوير المتكاملة الخاصة بلغة دلفي.حیث تحتوي على كل مـا يحتاجه المبـرمج مـن أدوات لبنـاء برنامجـه و تجريبـه . و يـأتي مـع بعـض نـسخ دلفـي برنـامج *INSTALL SHIELD* الذي يسمح بتحزيم أو عمل *setup* للبرنامج الذي تم تصمیمه, وھذا البرنامج يأتي منفـصل عـن بیئة التطوير المتكاملة.لكن لن تحتاج إلى ھذا البرنامج لتوزيع برنامجك في كل الأحـوال.لأن دلفـي يـدعم

خاصیة *alone stand* ممـا يجعـل المبـرمج يـشغل برنامجـه خـصوصا إذا كـان صـغیر الحجـم دون الحاجـة لتحمیل أي ملف إلى جھاز الزبون.و كي نفھم خاصیة *alone stand* يمكـن أن نعطـي مثـالا عـن الفـاكس فھذا الجھاز لا يحتاج لأي جھاز آخر لكي يعمل, بینما الطابعة لا تـدعم ھـذه الخاصـیة لأنھـا تحتـاج لجھـاز كمبیوتر لكي تعمل.ھذا المثال يتعلـق بالعتـاد و يمكـن تفـسیره علـى *SOFTWARE*.مـع ھـذا يجـب أن لا نعتقد بأن الدلفي لن يحتاج لأي ملف مرفق لكي يعمل, بل سیحتاج المبرمج إلى عمـل *setup* لبرنامحـه لكي يرفق الكثیر من الملفات, ففي أبسط الأحوال ستحتاج لتحزيم بعض ملفات الخطـوط مـع برنامجـك و التي يعتقد أنھا غیر موجودة عنـد جھـاز الزبـون, فـضلا عـن الملفـات الأساسـیة التـي بـدونھا لـن يعمـل البرنامج بشكل ملائم أو لا يعمل على الإطلاق.

عموما يمكن تقسیم بیئة التطوير دلفي إلى 6 أجزاء كما في الصورة:

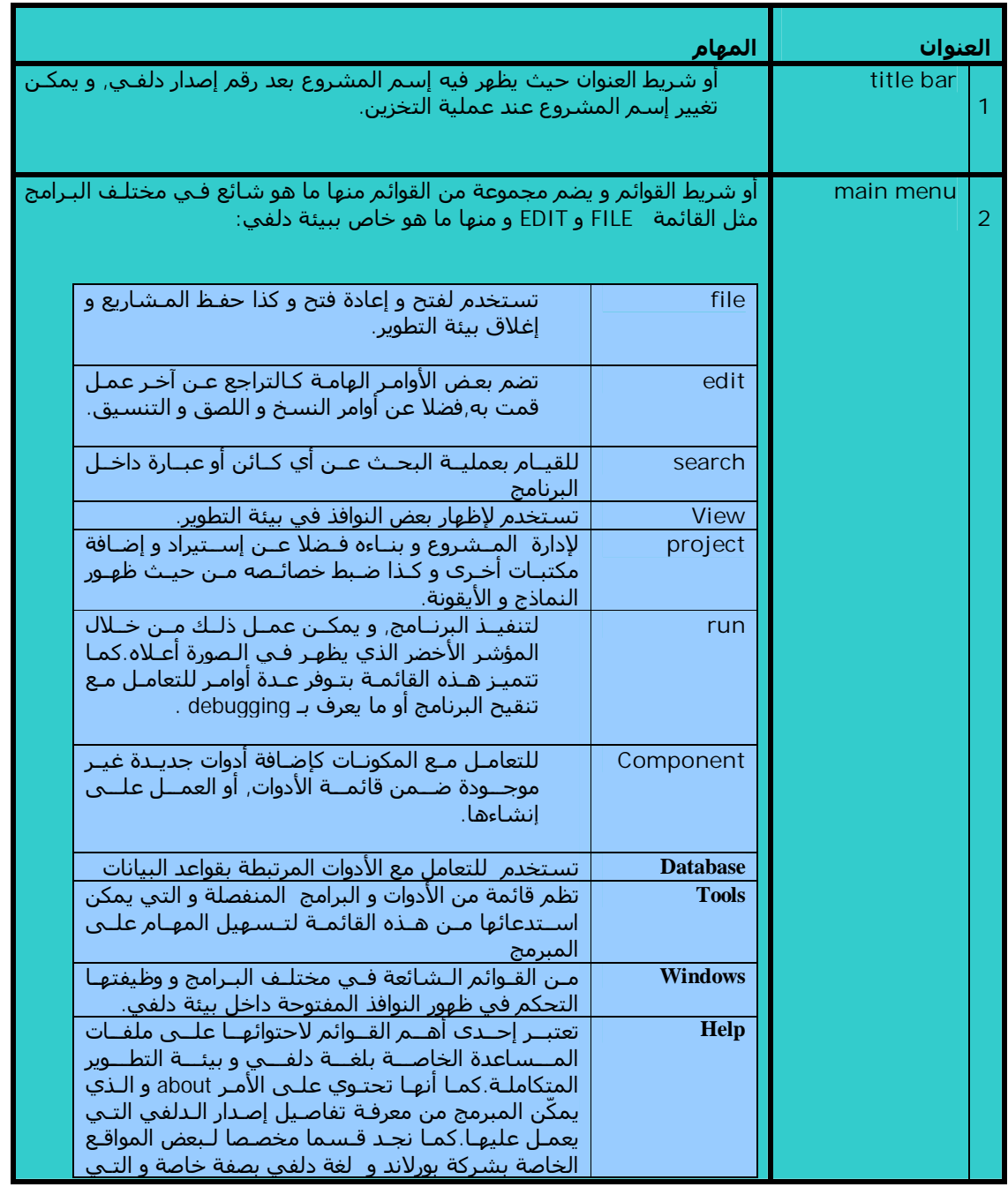

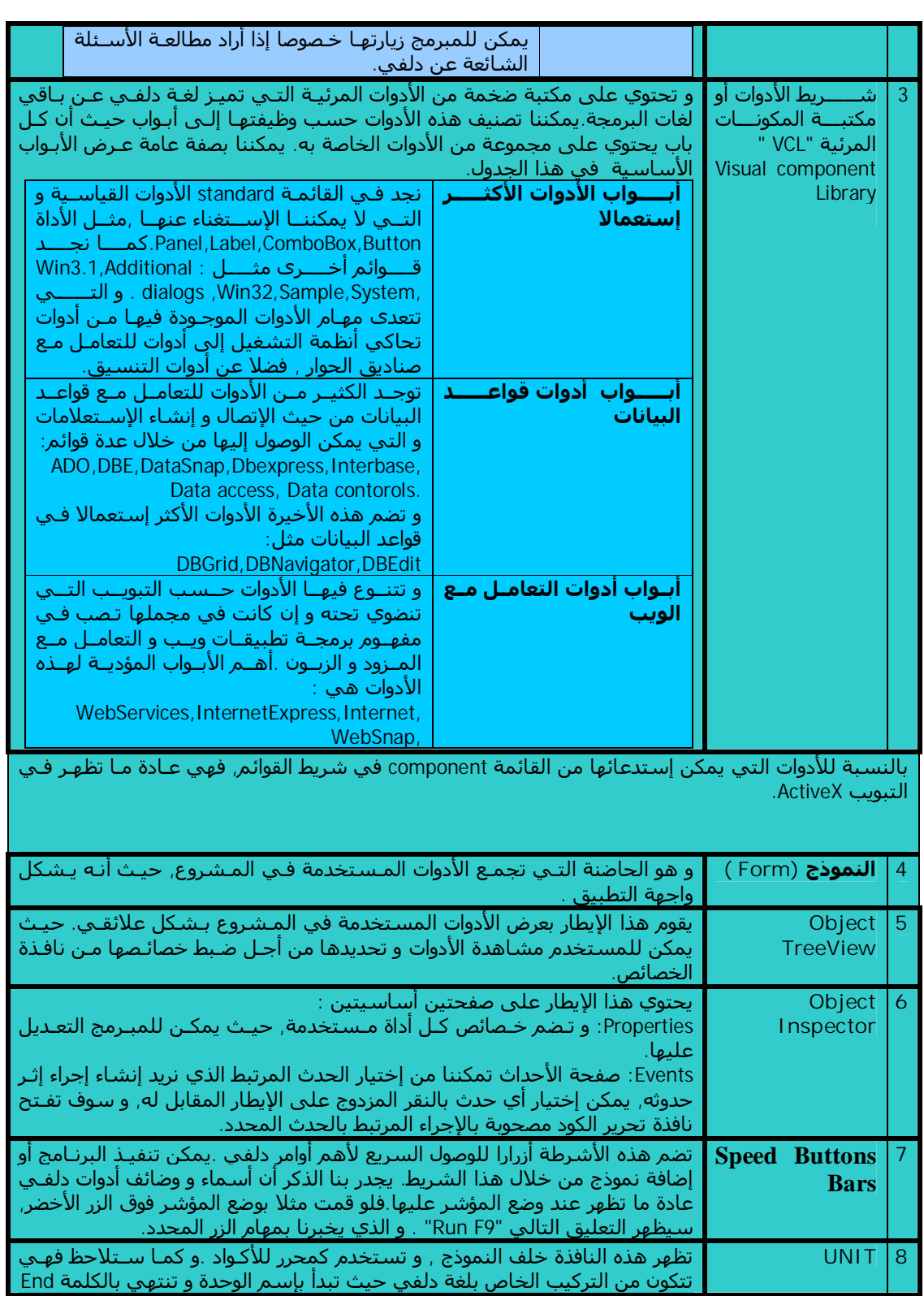

لا يمكننا فھم الدور الحقیقي للعناصر السابقة الذكر ما لم نقم بتجريـب العمـل علیھـا.لھـذا سنـستعجل قلیلا لإنشاء أول مشروع بلغة دلفي.

*أول مشروع بلغة دلفي:* 

عند تشغیل دلفي فإنه يقوم تلقائیا بإنشاء نموذج كي يحوي الأدوات التي تود استخدامھا.لھـذا مـا يجـب علیك القیام به ھو وضع الأداة Button على النموذج ,حیث يمكـن الوصـول لھـذه الأداة مـن قائمـة الأدوات . Standard

قم بتحديد ھذه الأداة بوضع مؤشر الفأرة علیھا ثم انتقل إلى نافذة الخـصائص لـضبط خصائـصھا كمـا فـي الصورة.

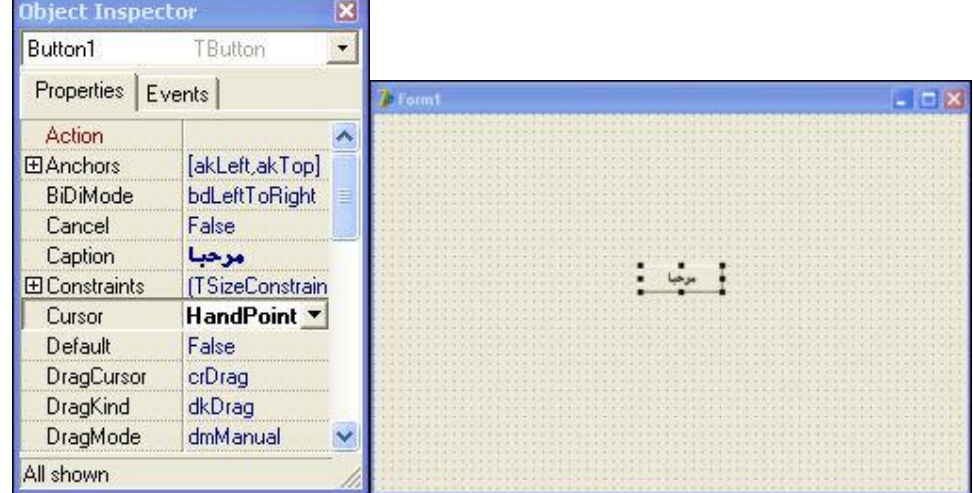

يمكن ملاحظة أن إسم الأداة في أعلى نافذة الخصائص و ھو *"1Button "*.أمـا عنـوان الأداة أي *"caption"* فھو *" مرحبا".* بالنسبة للخاصیة *Cursor* فھي *" point crHand "* .لاحظ أن عنوان الأداة يظھر مباشرة بعـد القیام بتعديله حیث كان في السابق *1Button* , أمـا الخاصـیة الثانیـة التـي قمنـا بتعـديلھا *Cursor* فھـي لتحديد نوع المؤشر الذي يظھر على الأداة عند تقريب مؤشر الفأرة منھا.و كما تشاھد في القائمـة, فقـد اخترنا مؤشر الید .لكن ھذه الخاصیة لا يمكن ملاحظتھا أثناء التصمیم بل لابد أن ننتظر وقت التنفیذ.توجد الكثیر من الخصائص التي يمكن التعديل فیھا, لكننا مع ذلك لن نثقل علیك في مشروعك الأول.

الآن حان وقت كتابة الأكواد.حسنا, قـم بـالنقر المـزدوج علـى الـزر *" مرحبـا"* فـي النمـوذج أو علـى الأداة *1Button* في إيطار *TreeView Object* لیظھر لك محرر الأكواد. بین الكلمتین المحجوزتین *Begin* و *End* أكتب الأمر الذي يظھر باللون الأزرق:

> *procedure Tform1.Button1Click(Sender: TObject); begin ;( ' مرحبا بكم في عالم دلفي' )ShowMessage end; end.*

مفاد الأمر السابق ھو :عند النقـر علـى الأداة *1Button* , أظھـر الرسـالة التالیـة *" مرحبـا بكـم فـي عـالم* دلفي".

للتأكد من صحة ما قمت به , يجب تنفیـذ البرنـامج و ذلـك إمـا مـن القائمـة *Run* ضـمن شـريط القـوائم أو السھم الأخضر ضمن *Bars Buttons Speed* , أو بالضغط على *9F* .قـم بالـضغط علـى الأداة التـي تحمـل العنوان*" مرحبا "* و سیظھر ما يلي:

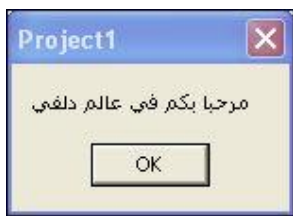

إذا نجحت العملیة فھذا أمر جید. إذا لم تنجح قم بمراجعة الكود ,فلعلك نـسیت قوسـا أو حرفـا مـا ضـمن الكود المستخدم .فلو قمت بكتابة showme**s**age فإن تنفیذ البرنامج لن ينجح لأنك ارتكبت خطأ املائیا.

بعد نجاح العملیة, قم بإغلاق البرنامج من زر الإغـلاق أو مـن خـلال *Reset Program* فـي قائمـة *Run* , و توجه مباشرة إلى القائمة *File* و اختر *as project Save* مـن أجـل حفـظ المـشروع .يستحـسن أن تنـشأ مجلد مسبقا للمشروع و لیكن في القرص *C* تحت عنوان *Program* .طبعا لك الحرية في إسم المجلـد و مكانه و لكن ما اقترحته لتسھیل الوصول للمجلـد فقـط.حـسنا بعـد قیامـك باختیـار *As Project Save* قـم بتغییر إسم الوحدة من *1Unit* إلى *HELLOF* ثم قم بالحفظ في المجلد المحدد .ثم قم بتغییـر إسـم ملـف المشروع من *1Project* إلى *HELLO*. قبل إغلاق بیئة دلفي قم بفتح المجلـد الـذي حفظـت بـه الملفـات السابقة.حیث ستجد ست ملفات. لكن أين الملف التنفیذي الذي يحمل الإمتداد EXE؟.

لا علیك قم بتنفیذ البرنامج الذي صممته مجددا من بیئة دلفي , ثم قم بإغلاقه و إغلاق بیئة دلفي ككل, و انتقل إلى المجلد و ستجد الملف التنفیذي , حیث يمكنك النقر علیه بشكل مـزدوج لیعمـل خـارج بیئـة دلفي.

إن ما قمت به ھو مجرد برنامج صغیر يمكن أن تنقله لجھاز آخر لا يحتوي على بیئة دلفي, و سوف تلاحظ أنه سیعمل دون أي مشكلة.طبعا يمكنك أن تبني برامج محترمة و توزيعھـا بھـذا الـشكل لكـن ينبغـي أن تكون ملما ببعض الأمور الھامة التي تساعدك في بناء برامجك , مثل التركیب الداخلي للغة دلفـي و كـذا كیفیة إنشاء واجھة مستخدم سھلة و أنیقة في نفس الوقت.

في الخطوات القادمة لن نكرر ما ذكرناه سابقا مثل كیفیة تنفیذ المـشروع أو حفظـه أو إضـافة أدوات إلـى النموذج .إلا إذا دعت الحاجة إلى ذلك .

*ملاحظة ھامة:* إن كل أداة في لغة دلفي تحمل إسم خاص بھا يظھر في نافذة الخصائص على الشكل Name .كما أن لمعضم الأدوات عنوان Caption . العنـوان يظھـر علـى الأداة بمجـرد تعـديلھا.بینمـا الإسـم يقتصر إستخدامه ضمن الأكواد البرمجیة.ببساطة يمكن أن تكتب عنوانا باللغة العربیـة كمـا عملنـا سـابقا (مرحبا) بینما لا يمكن استخدام إسم باللغة العربیة.

بعض الأدوات لا تحتوي على الخاصیة Caption حیـث ينـوب عنھـا الخاصـیة Text أو أمـور أخـرى, كمـا ھـو الحال للأداة Edit.

# *الخصائص <sup>و</sup> الأحداث*

## *-1 الخصائص*

تشترك الكثیر من الأدوات في بعض الخصائص التي لابد من معرفتھا. بینما تبقـى بعـض الخـصائص حكـرا على اداة دون اخرى.

في الشكل التالي سنقوم بالتعرف على أھم الخصائص. و نأخذ الأداة Form كمثال لعملنا ھـذا , بینمـا يستطیع كل شخص اختبار خصائص باقي الأدوات بمفرده.

طبعا لا يسعنا الوقت للحديث عن جمیع الخصائص و إنما سنركز على الأھم فالأھم.

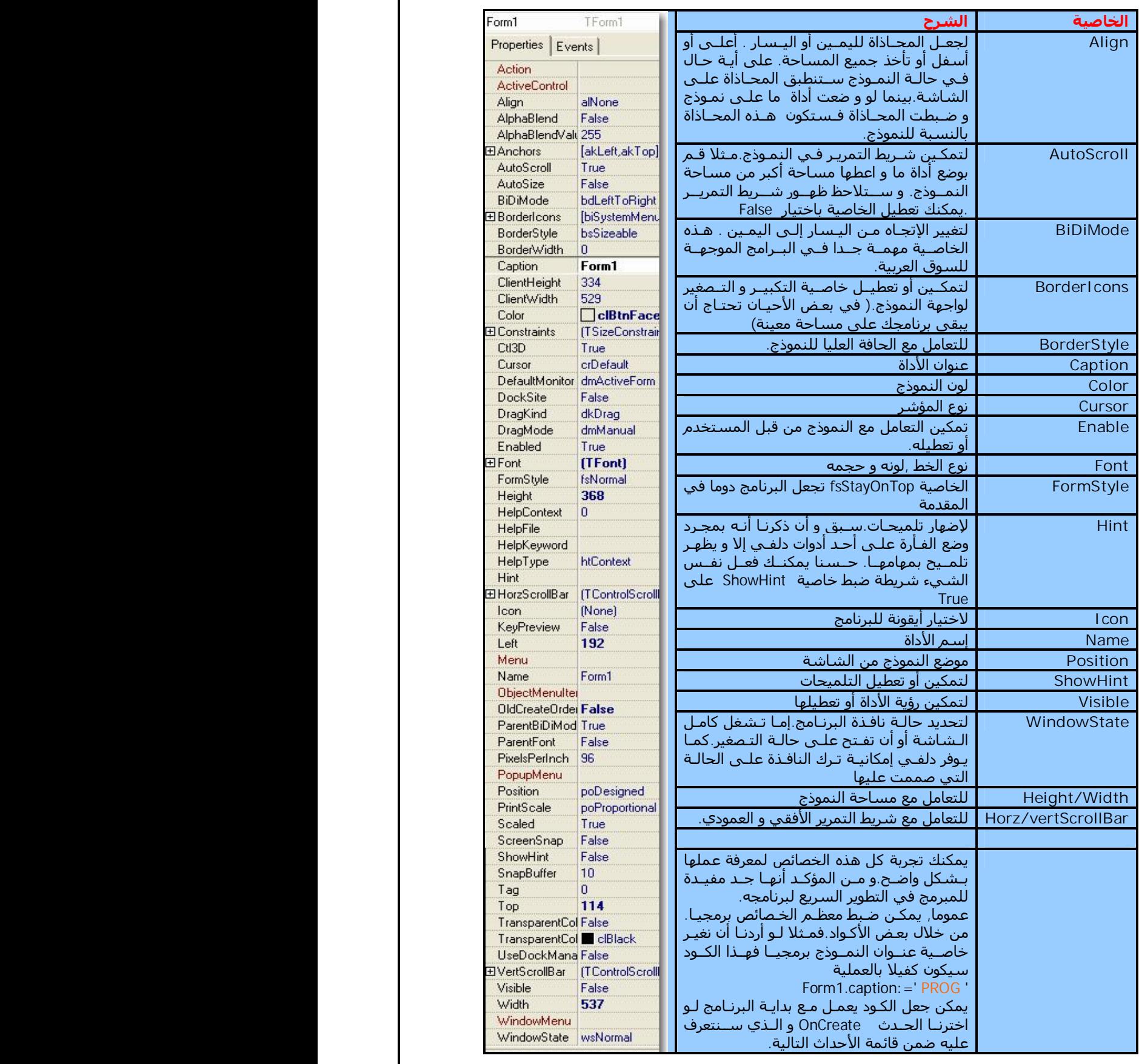

Form1

# *-2 الأحداث*

يمكنك إختیار الحدث المناسب من خلال القائمة التالیة و ذلك بالنقر المزدوج علـى الإيطـار المقابـل لھـا, لتفتح نافذة تحرير الأكواد. سنأخذ الكود السابق الذي يقوم بعرض رسالة للمستخدم مع الأحـداث التالیـة كي نفھم جیدا وضیفتھا

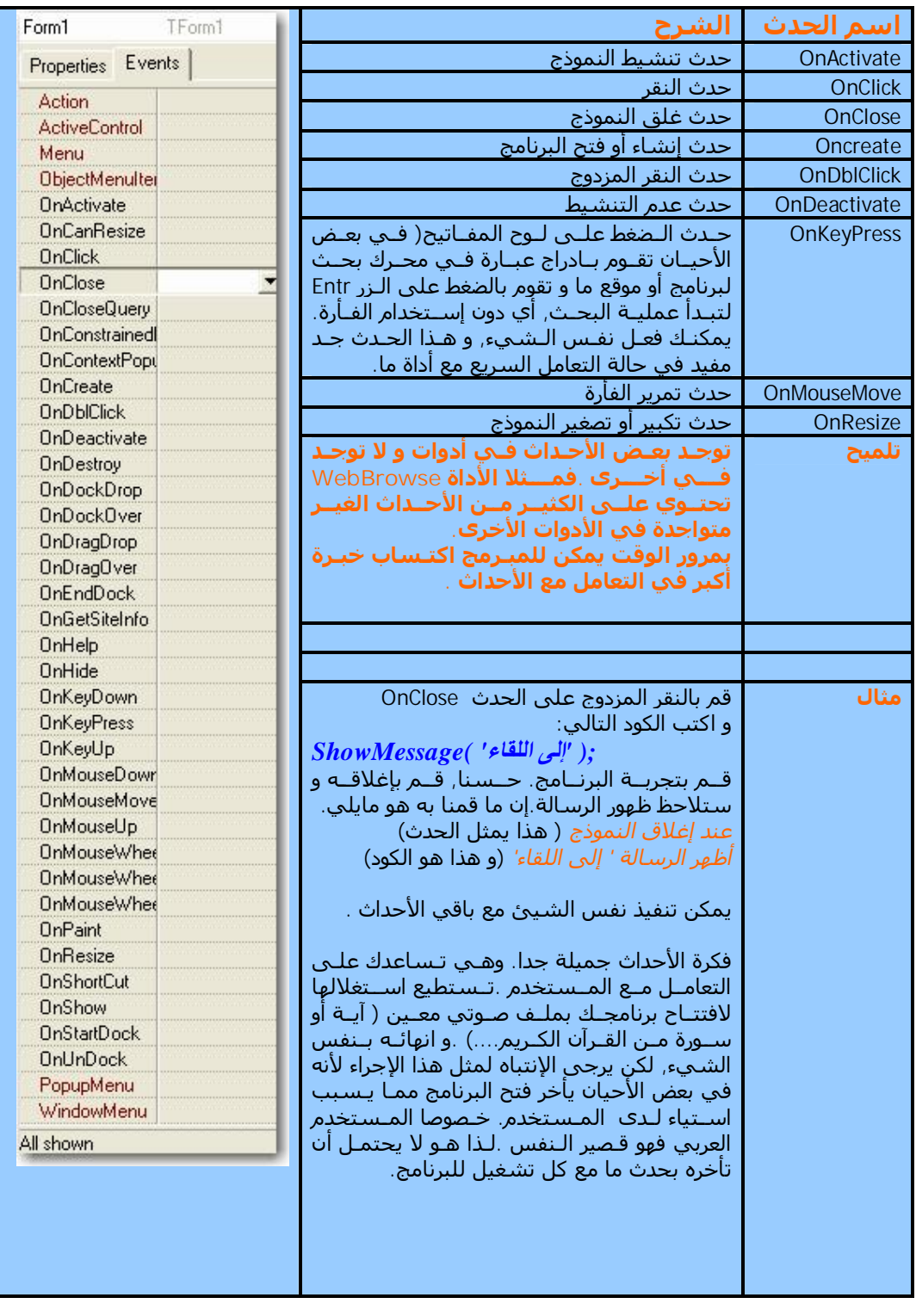

# **مشاريع عملیة**

ī

l

بعدما تعرفنا على الخصائص و الأحداث , ننتقل الآن لإنجاز بعض المشاريع العملیـة التـي تـساعدنا علـى فھم التركیب الداخلي للغة باسكال.نحن في ھذا الكتیب لن نتعمق في فھـم تركیـب ھـذه اللغـة و إنمـا سنكتفي ببعض النماذج التي تجعلنا نعتاد على التعامل معھا في معظم المشاريع.

إذا كنت ترغب في فھـم كـل صـغیرة و كبیـرة عـن لغـة باسـكال المدمجـة فـي لغـة دلفـي فإننـا ننـصحك بمطالعة الكتب المتوفرة في الـسوق أو علـى الـشبكة المعلوماتیـة(سنخـصص فـي آخـر الكتـاب فـسحة للتعرف على الكتب و المواقع المھتمة بھذه اللغة).

بداية يمكن القول أن معظم اللغات تحتوي على الدوال الشرطیة و التي تساعدنا على القیام بحدث وفقـا لتحقق الشرط من عدمه.

مثلا في بعض البرامج يطلب منك إدراج كلمة المرور , فإذا كانـت الكلمـة صـحیحة يفـتح البرنـامج أمـا إذا كانت خاطئة فیغلق البرنامج.

سـنقوم فـي المـشروع التـالي بـنفس العمـل .حیـث سـیطلب مـن المـستخدم إدراج كلمـة مـرور نحـن نحددھا.إذا توافقت كلمة المرور المدرجة في الإيطار المخصص مع الكلمة التي حـددناھا سـنقوم بتغییـر عنوان النموذج إلى عبارة ' ھذا البرنامج مسجل'

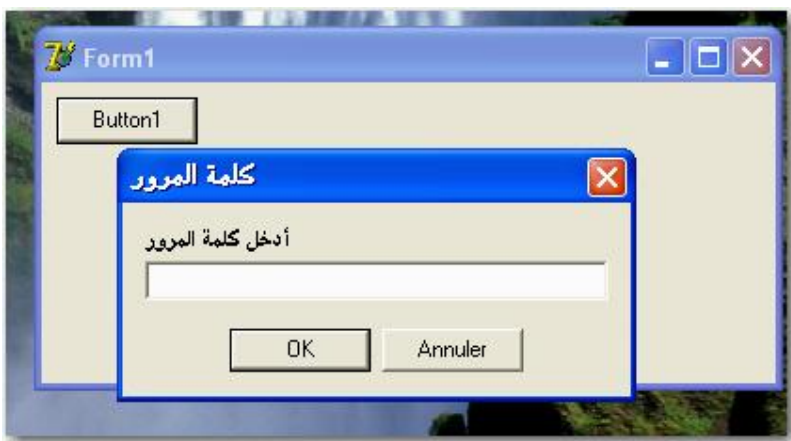

أما إذا كانت كلمة المرور خاطئة فإننا نغیر عنوان النموذج إلى عبارة ' غیر مسجل' الصورة التالیة توضح ما سبق ذكره.

لا حظ أن النموذج في الخلف لا يحتوي إلا على أداة و احدة ھي BUTTON .

قم بانشاء مشروع جديد و ضع الأداة BUTTON على النموذج ,ثم انقر نقرا مزدوجا علیھـا و اكتـب الكـود التالي:

```
procedure TForm1.Button1Click(Sender: TObject); 
var 
InputString: string; 
begin 
 ;( ' ' ,'أدخل كلمة المرور', ' كلمة المرور' ) InputBox= :InputString 
if InputString = 'DELPHI' then 
 ( ' ھذا البرنامج مسجل ' )=:Caption1.Form
else 
 ;('غیر مسجل')=:Caption1.Form
end;
```
قم بكتابة الكود الظاھر باللون الأزرق لأن باقي العبارات تدرج من قبل دلفي تلقائیا. سنتعرف الآن على الكود خطوة خطوة.كي يكون باستطاعتك انشاء نماذج مماثلة لا حقا. قمنا أولا بالإعلان عن وجود متغیر *' var '* اسم المتغیر ھو ' *InputSTRING* ' و ھو من نوع *STRING* أي سلسلة نصیة حیث يمكن أن يكون المتغیر من نوع حرف *CHAR* , سلسلة نصیة *STRING* , بـولین *BOOLEAN* .عـدد صحیح *INTEGER*...

بالنسبة لإسم المتغییر , يمكنك استبداله بأي تسمیة أخرى .

بعد العبارة *begin* التي تعني بداية تنفیذ الكود, نجد أننا قد أسندنا قیمة للمتغیر وھي التي تظھـر بعـد المساواة. وھذه القیمة يمكن إستبدالھا و فق الحاجـة. مـا يظھـر بعـد المـساواة ھـو عبـارة عـن صـندوق الحوار الذي يظھر في الصورة.حیث أن كلمة المرور تكون عنوانا لصندوق الحوار أما العبارة التي تلیھا فھي لتحديد الطلب.في حین أن المزدوجتین التي تظھر في آخر الـسطر تتـرك شـاغرة دون أي مـساحة لإنھـا مخصصة للمستخدم لأدراج كلمة المرور.

لاحظ أنني قمت بترك مساحة بین المزدوجتین كي يفـرق القـارئ لھـذا الكتـاب أنھـا لیـست الرمـز ( " ). باعتبار أنني أستخدم معالج النصوص *WORD MICROSOFT* في تحرير ھذا الكتیب.

السطر الموالي يحتوي على البنیة الـشرطیة و التـي تبتـدأ بالكلمـة IF و تنتھـي فـي نفـس الـسطر ب الكلمة المحجوزة Then

مفاد الأمر السابق : **إذا** كان النص المدرج في صندوق الحـوار **يـساوي** الكلمـة ' DELPHI ' **إذن** حقـق الشرط الموالي , أي اجعل عنوان النموذج ھو ' ھذا البرنامج مسجل'

**عدا ذلك** ( أي إذا كانت الكلمة المدرجة من قبل المستخدم لیست (' DELPHI ( '

إجعل عنوان النموذج ' غیر مسجل'.

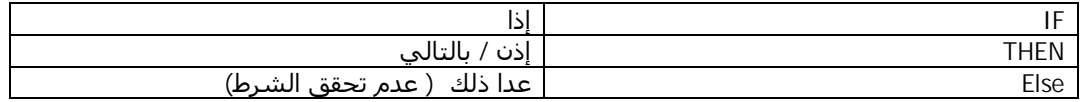

نفذ البرنامج و قم بإدخال كلمة المـرور الـصحیحة (DELPHI) و سـتلاحظ تحـول عنـوان النمـوذج إلـى مايلي:

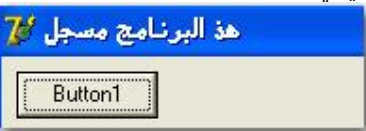

قم بتجريب كلمة أخرى و ستلاحظ تحول العنوان إلى ما يلي:

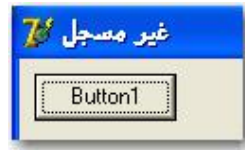

نحن في مثالنا ھذا ربطنا نتیجة عدم تحقق الشرط بتحويل عنوان النموذج إلى ' غیر مسجل'. يمكنك استبدال ھذا الشرط بشرط آخر. قم بحذف آخر سطر في الكود

### **;('غیر مسجل')=:Caption1.Form**

و استبداله بالأمر التالي:  **Close;** و ستلاحظ انھاء البرنامج في حالة عدم تحقق الشرط.

كان ھذا مجرد مثال بسیط عن الدالة الشرطیة *IF* و ستلاحظ عدم كفائتھـا فـي بعـض الأحـوال. لكـن لا علیك فلغة دلفي توفر لك الكثیر من البدائل. مـن بـین الـدوال الـشرطیة الأكثـر شـھرة فـي لغـة دلفـي نجـد الدالـة *Case* .و التـي سنـستثمرھا فـي مشروعنا التالي. المشروع التالي ھو قاموس إنجلیزي عربي ناطق. طبعا لن نعتمد على قواعد بیانات في ھذا المشروع نظرا لتطلبھا للكثیر من الوقت و التركیز. لكن قبل ذلك خذ لك نفسا. قبل المتابعة.

#### **القاموس الإنجلیزي العربي الناطق:**

في ھذا المشروع يرجى الإنتباه للدالة الشرطیة فھي الأساس في مشروعنا ھذا.

قبل البدء لا بد و أن يكون برنـامج *speech to text Microsoft* مثبتـا علـى جھـازك لاضـافة خاصـیة النطـق للبرنامج كما و لابد من توفر نفس البرنامج على جھاز الزبون لكي يعمل بنجاح.

يمكنك الحصول على البرنامج من موقع الشركة علـى الـشبكة, كمـا يمكـن الحـصول علیـه ضـمن بـرامج القوامیس الناطقة إن كنت تملكھا.

إن لم تستطع الحصول على ھذا البرنامج , فلا يمكنك الأستفادة من ھذه الخاصیة.

أولا يجـب إضـافة الأداة DirectSS للقائمـة ActiveX و ذلـك بالإنتقـال للقائمـة Component ضـمن شـريط القوائم كما في الصورة و اختیار Import ActiveX Control .

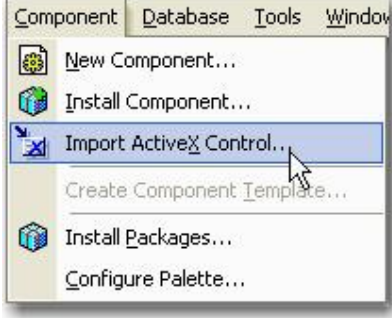

قم بتحديد الأداة كما في الصورة..

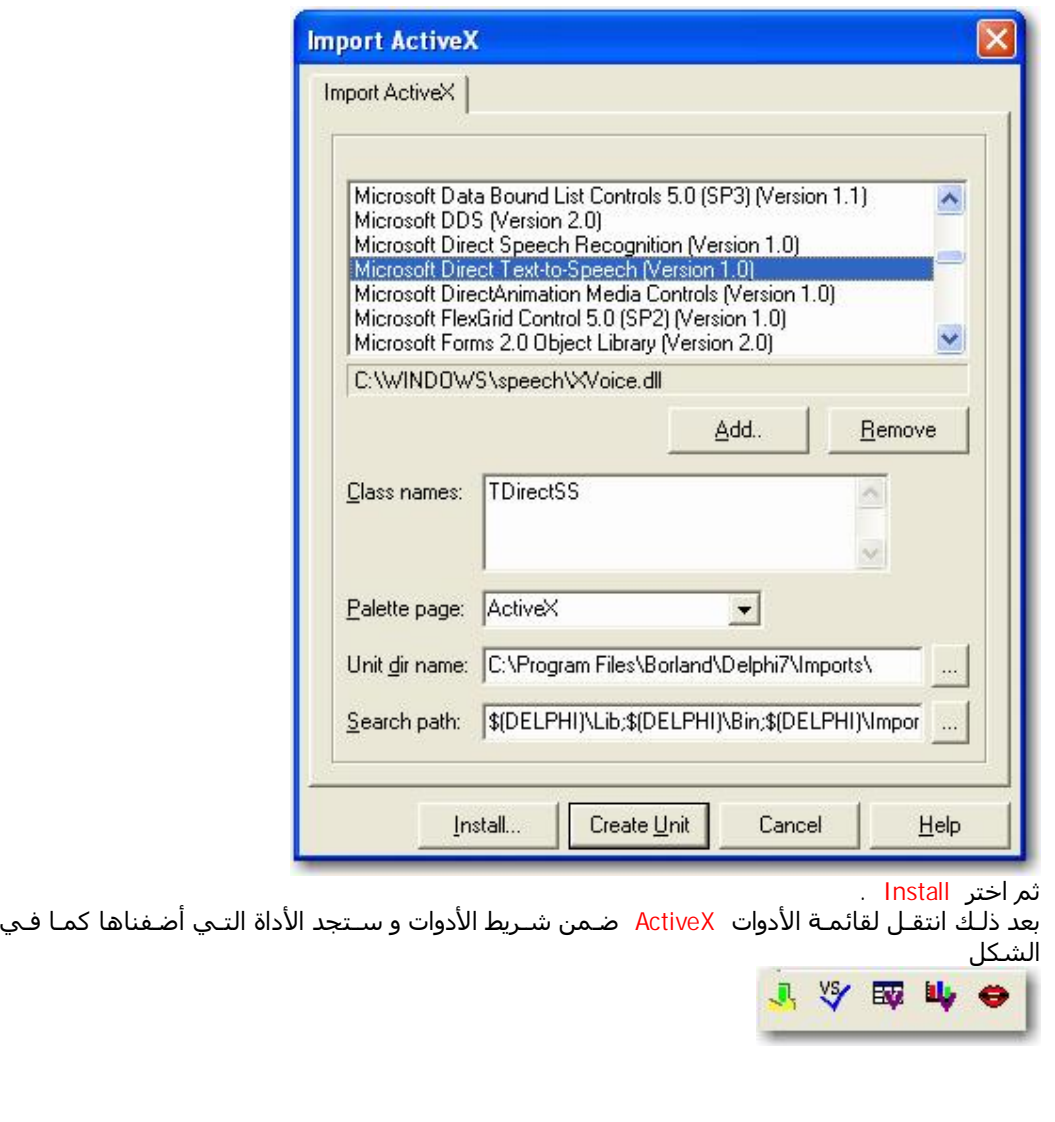

الآن قم بانشاء مشروع جديد File/new/application ضع الأدوات التالیة على النموذج:

أولا ضع الأداة ControlBar التي يمكن الوصول إلیھا من قائمة الأدوات Additional و اضبط خصائصھا على النحو التالي

Align = alTop

ثانیا,قم بوضع زرين من نوع Button على الأداة controlBar من القائمة Standard, زائد زر آخر من نـوع BitBtn من القائمة Additional و اضبط خصائصھا على النحو التالي:

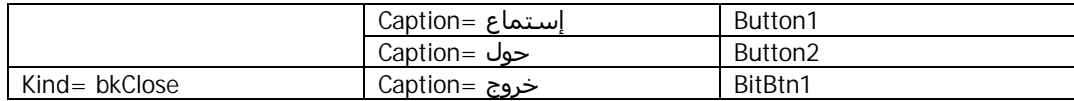

ضع أداتین من نوع Label و غیر تسمیتھما كما في الصورة

ضع أداتین من نوع Edit و اجعل الخاصیة text فارغة , كما يمكنك تغییر لون الأداتین إلى clInfoBk. لا تنسى جعل لون الخط ھو الأسود من خلال الخاصیة font

> أضف الأداة ListBox من القائمة Standard واضبط خائصھا كما فعلت معا الأداة Edit إضافة إلى الخاصیة التالیة Align=alLeft أضف الأداة DirectSS من القائمة ActiveX . واضبط خصائصھا كما يلي Visible=false أضبط خصائص النموذج على النحو التالي: BiDiMode= bdRightToLeft القاموس الناطق =Caption Color= clMaroon من التفرع font Color= clWhite من التفرع BorderIcons BiMaximize=false

و سوف يكون النموذج على النحو التالي

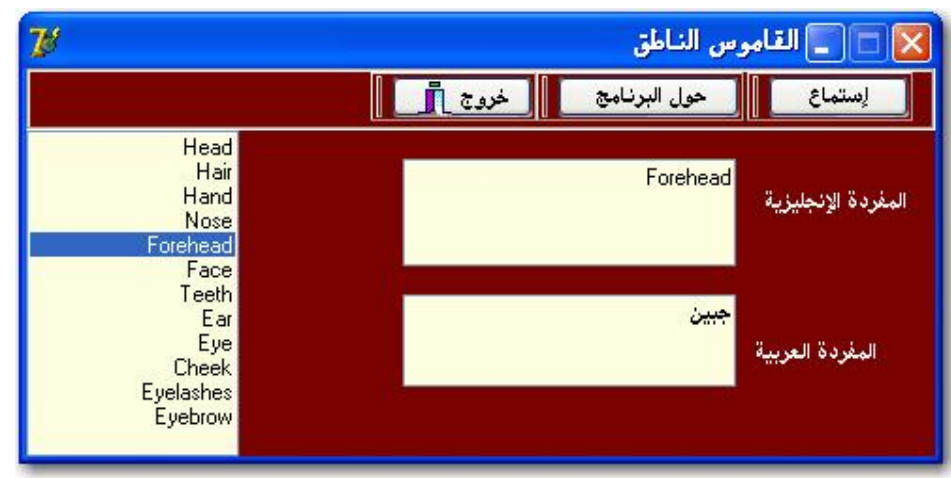

كي تظھر الأزرار على الشكل الذي يحـاكي نظـام Xp Windows يمكنـك إضـافة الأداة XpManifest مـن القائمة 32Win . و ھذه الأداة متوفرة ابتداءا من الإصدار السابع لبرنامج دلفي. ما تلاحظ أنه ناقص سوف نقوم بإضافته فیما يلي:

حدد الأداة LisBox

من الخاصیة Items قم بتعبئة النافذة التي تظھر كما في الصورة.

انقر نقرا مزدوجا على الأداة 1ListBox و اكتب الأمر التالي بین الكلمتین المحجوزتین Begin و End

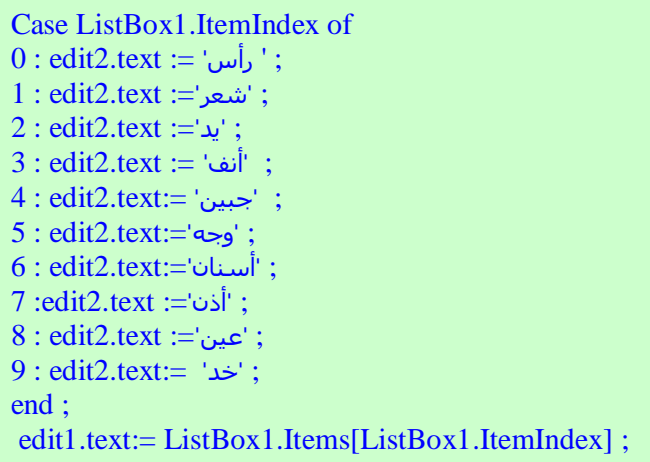

مفاد الكود السابق ھو في حالة التعامل مع عناصر الأداة 1ListBox فإن الـضغط علـى العنـصر الأول فـي القائمة سـينتج عنه تغيير في نـص الأداة <u>Edit2</u> و فـق مـا يحـدده المبـرمج.و قـس عـلـى هـذا النحـو مـع العناصر الموالیة.

السطر الأخیر في الكود يسمح بإظھار العنصر المحدد في القائمة في أداة النص 1Edit . و الغاية من ھذا الأمر ھو تمكیننا من تسھیل نطق الكلمة المحددة .

جرب البرنامج و ستلاحظ عملیة الترجمة.

بالنسبة لخاصیة نطق الكلمات المحددة فھي جد سھلة: قم بالنقر المزدوج علـى زر الإسـتماع, و اكتـب الكود التالي:

DirectSS1.Speak(Edit1.text) ;

بالنسبة لزر الخروج فھو لا يحتاج لأي أمر لكن مع ذلك. يمكن استعمال الأمـر Close إذا مـا دعـت الحاجـة إلى ذلك.

أما الزر حول البرنامج فیمكنك اظھار رسالة حوار كما فعلنا سابقا.

أما إذا أردت أن تجعل النافذة التي تظھر أكثر جاذبیة فسیكون بإمكانك إضافة نموذج جديـد للبرنـامج و قـم بإضافة ما تريده من معلومات صور أو روابط لمواقع معینة. ما علیك القیام به بعد ذلك ھو مجرد و ضع الكود التالي: إثر حدث النقر على زر حول البرنامج

form2.show

و الذي يقوم بإظھار النموذج الثاني إذا ما افترضنا أنك قد قمت حقا بإنشائه.

#### **برنامج عارض الأحاديث النبوية**

سنقوم الآن بإنشاء برنامج لابد و أن الكثیر منا كانت لھم رغبة جمة في بناء برامج مماثلـة لـه. فنجـد أن الكثیر من المبرمجین يسعون حثیثا لمحاكاة التطبیقات التي تعمل مـع بـدأ التـشغیل مثـل برنـامج الآذان الشھیر. نحن في ھذا المشروع لن ننشأ برنامج بحجم ھذا الأخیر, بل سنكتفي ببرنـامج يعمـل مـع بـدء تشغیل الويندوز لیظھر لنا في كل مرة حديثا نبويا ( يمكن للمبرمج اختیار ما يشاء) على ھیئة صـورة jpg بینما يمكن استبدال ھذه الھیئة بنص txt أو ملف صوتي 3mp و قـس علـى ذلـك. و المقـصود مـن ھـذا البرنامج ھو إنعاش العقل الرياضي للمبرمج. فیا ترى كیف يتم ذلك ؟

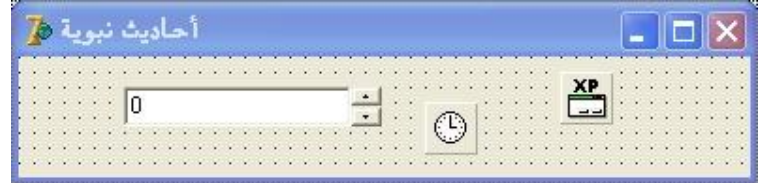

كل ما نحتاجه هو الأداة Timer , UpDown , edit أما XPManifest فلا حاجـة لنـا بـه إذ وظیفتـه إعطـاء شكل ويندوز أكس بي للنموذج, و نحن في ھذا البرنامج لن نمكن المستخدم من رؤية ھذه الواجھة. و نضبط خصائص الأداة 1UpDown كما يلي: 1Edit = Associate و يتم ھذا عن طريق تحديد الأداة 1UpDown ثـم الإنتقـال إلـى قائمـة الخـصائص و البحـث عـن الخاصـیة Associate وضبطھا على 1Edit

> **田Associate** Edit1

> > $\overline{a}$

j

 $edit1.text = 0$  كما يلي: 0 = edit1.text

في الحقیقة بمجرد ضبط الخاصیة 1Edit = Associate للأداة 1updown فإن خاصیة 0 = text1.edit سوف تحدث آلیا.

الآن نقوم بحفظ البرنامج في مجلد نسمیه islam نقوم بإنشائه يدويا فـي القـرص الـصلب c و نـضع داخل ھذا المجلد مجلدا فرعیا و نسمیه test . و نضع في ھذا المجلد مجموعة من الصور ذات نمط jpg و نرقمھا من 0 إلى ما نشاء ( أنا وضعت 9 صور كل صورة تحمل حديثا نبويا) كما يلي:

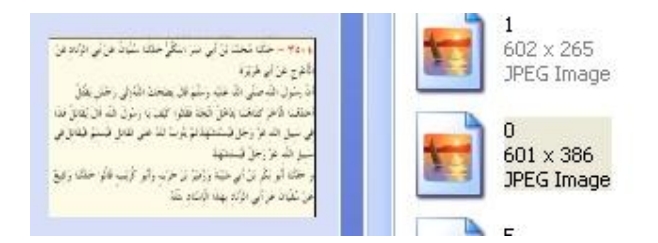

ومھام البرنامج ھو فتح صورة من الصور في كل مرة يشتغل فیھا البرنامج و لیتم ذلك قم بالنقر المـزدوج على النموذج و اكتب الأمر التالي:

# **procedure TForm1.FormCreate(Sender: TObject); begin**  ShellExecute (Handle, 'open', PChar ('c:\islam\test\'+ edit1.text +'.jpg') , nil, nil, SW\_SHOW); **end;**

كي يعمل ھذا الكود قم بإضافة الفئة ShellAPI إلى uses

interface

 $-$ 

uses Windows, Registry, Messages, SysUtils, Dialogs, mmsystem, CPL, ShellAPI, StdCtr

#### type

حیث يقوم ھذا الأمر بفتح ملف مـا مـن المـسار التـالي **test\islam\:c** أمـا اسـم الملـف فھنـا تكمـل المشكلة فلو حددناه ب jpg0. فسیكون المسار على ھذا النحـو **(jpg0.\test\islam\:c ('**ممـا يعنـي أننا سنكتب 10 أوامر (من صفر إلى 9) و إذا كان عدد الصور ( الأحاديث) التي أرغب في عرضھا 300 فھـذا يعني أنني مجبر على كتابة 301 كود مع تغییر إسم الملف **jpg0. jpg1. jpg2. .....jpg**.**300.** لتجنـب ھذه المشقة رأيت أن أجعـل إسـم الملـف ھـو محتـوى ( نـص) الأداة 1edit + الـنص **'jpg. '**فـإذا قمنـا بتشغیل البرنامج سیقوم بالذھاب إلى المجلد test و البحث عن الملف الذي يحمل الإسم التالي: إذا كان محتوى الأداة 1edit يساوي 4 فإنه سیتم إضافتھا إلى النص **'jpg. '**فیصبح اسـم الـصورة التـي سیظھرھا البرنامج من المسار **'\test\islam\:c 'ھي jpg4.** فیصبح و كأننا كتبنا الأمر التالي ShellExecute (Handle, 'open', PChar ('**c:\islam\test\4.jpg'**) , nil, nil, SW\_SHOW);

لابد و أنك أدركت أننا أردنا جعل محتوى النص متغییرا آلیا فیكون الصفر عند أول إستخدام ثم ينتقل للرقم 1 .....إلى غاية بلوغ العدد النھائي وفقا لعدد الصور التي وضعتھا فإذا كنت قد وضعت تسع صور فلابد لـك من إنشاء أمر يجعل محتوى النص يعود إلـى الـصفر ( يستحـسن وضـع مـا يزيـد عـن 100 صـورة حتـى لا يشعر المستخدم بأنه يقرأ نفس الأحاديث). ما نريده الآن ھو كیفیة تغییر محتوى النص آلیا. يكو ن ھذا وفق الكود التالي:

l

ī

 $\overline{a}$ 

l,

**procedure TForm1.FormCreate(Sender: TObject); begin** ShellExecute (Handle, 'open', PChar ('c:\islam\test\'+ edit1.text +'.jpg') , nil, nil, SW\_SHOW);

updown1.Position:=StrToint(Edit1.Text)+1 ; **end;** 

الكود الذي أضفناه يقوم بجعل وضع الأداة 1updown = محتوى الأداة 1+1edit أما الدالة StrToint فتمكننا من تحويل محتوى الأداة النصیة إلى حالة رقمیة. و مجمل القـول ھـو أن البرنـامج عنـد اشـتغاله سیقوم بتنفیذ مايلي:

ShellExecute (Handle, 'open', PChar ('**c:\islam\test\0.jpg'**) , nil, nil, SW\_SHOW);

ثم ينظر إلى محتوى الأداة 1Edit فإذا و جده = 0 فإنه يضیف له الرقم 1 فیصبح 1 فتصبح الصورة ( الحديث) التي ستفتح المرة القادمة ھي

ShellExecute (Handle, 'open', PChar ('**c:\islam\test\1.jpg'**) , nil, nil, SW\_SHOW); ثم ينظر إلى محتوى الأداة 1Edit مجددا فإذا و جده = 1 فإنه يضیف له الرقم 1 فیصبح 2 فتصبح الصورة ( الحديث) التي ستفتح المرة القادمة ھي

ShellExecute (Handle, 'open', PChar ('**c:\islam\test\2.jpg'**) , nil, nil, SW\_SHOW); فإذا بلغ عدد الصور تسعة سیقوم البرنامج بالعودة إلى الصورة رقم 0 و ذلك وفقا للكود التالي

**procedure TForm1.FormCreate(Sender: TObject); begin** ShellExecute (Handle, 'open', PChar ('c:\islam\test\'+ edit1.text +'.jpg') , nil, nil, SW\_SHOW); updown1.Position:=StrToint(Edit1.Text)+1 ; if  $strToint(edit1.text) = 9 then$ Updown1.position:= 0; **end;** 

لو قمت بتنفیذ البرنامج ثم إغلاقه فتشغیله من جديد فإنك تلاحظ أن 1=Text1.Edit و ھذا لأن البرنامج لا يحتفظ بآخر حالة كان علیھا بل إنه يعود لحالة التصمیم و ھو 0=Text1.Edit فإذا أضیف له الـرقم 1 و فقـا للكود السالف الذكر فسیكون المحتوى ھو 1 و سـیحدث ھـذا فـي كـل مـرة. أمـا مـا يجـب فعلـه فھـو أن يحتفظ البرنامج بآخر حالة علیه. فإذا كانت العملیة الـسالفة قـد تمـت بنجـاح و أن 1 =Text1.Edit فـإن الحالة ھذه يجب ألا تتغیر حتى تصبح العملیة القادمة ھي 1+1 = 2 وبالتالي تشغیل الصورة التي تحمل ھذا الإسم. و كي يحتفظ البرنامج بآخر حالة كـان علیھـا ثمـة دالـة سنـضیفھا للبرنـامج فـي آخـر عملیـة البرمجة.

الآن وجب علینا إنشاء الأمر الذي يجعل البرنامج يعمل مع بدء التشغیل.

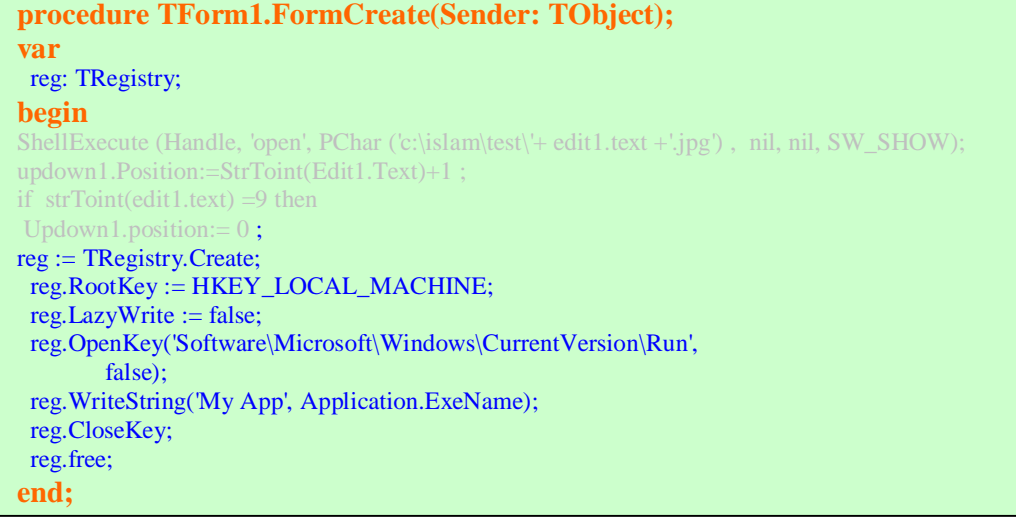

أما الآن نقوم بالنقر المزدوج على الأداة 1Timer و كتابة الكود التالي و الـذي يقـوم بـإغلاق البرنـامج بعـد لحضات من تشغیلة. و بالتالي فإن ما يشاھده المستخدم ھو الصورة التي تحوي الحديث النبوي و لیس البرنامج الذي صممناه.

```
procedure TForm1.Timer1Timer(Sender: TObject); 
begin 
form1.close; 
end;
```
يمكنك حفظ البرنامج ثم إعادة تشغیل الويندوز و ستظھر لك الصورة رقم 1 و ستظل نفـس الـصورة تظھـر مع كل تشغیل مالم تضف الكود التالي:

```
1 - قم بإضافة مايلي
```

```
public
     constructor Create(AOwner: TComponent); override; // (1)
  procedure BeforeDestruction; override; // (2)
end;
```

```
 - 2
```
-3

```
var
  Form1: TForm1; 
  PreservePath: string; // (3)
implementation
```

```
{$R *.dfm}
```

```
constructor TForm1.Create(AOwner: TComponent); // (4) 
begin
  PreservePath := ExtractFilePath(Application.ExeName) + 
    'Preserve'; 
   if not DirectoryExists(PreservePath) then
    CreateDir(PreservePath); 
  PreservePath := PreservePath + '\';
   if FileExists(PreservePath + ClassName + '.sav') then
  begin
    CreateNew(AOwner, 0); 
     with TFileStream.Create(PreservePath + ClassName + '.sav',
```

```
fmOpenRead or fmShareDenyWrite) do
```

```
 try
    ReadComponent(Self); 
   finally
    Free; 
   end; 
 end
 else
```

```
 inherited Create(AOwner);
```
**end**;

```
procedure TForm1.BeforeDestruction; // (5) 
begin
   inherited; 
   with TFileStream.Create(PreservePath + ClassName + '.sav',
```

```
fmCreate) do
```
-4

```
 try
    WriteComponent(Self); 
   finally
    Free; 
   end; 
end;
```
**end.**

ملاحظة تم الإستعانة بھذه الدالة من موقع خالد شقروني.

http://www.shagrouni.com/arabic/index.html

بھذا نكون قد أنھینا برنامجنا و لا نحتاج لشيء سوى تحزيمه على شرط استخراج البرنامج و المجلد الفرعي TEST الذي يضم الصور في ھذا المسار **islam\:c** و ھذا العمل لا يحتاج إلى عبقرية خصوصا مع توفر عدد كبیر من البرامج الخاصة بعمل SETUP .

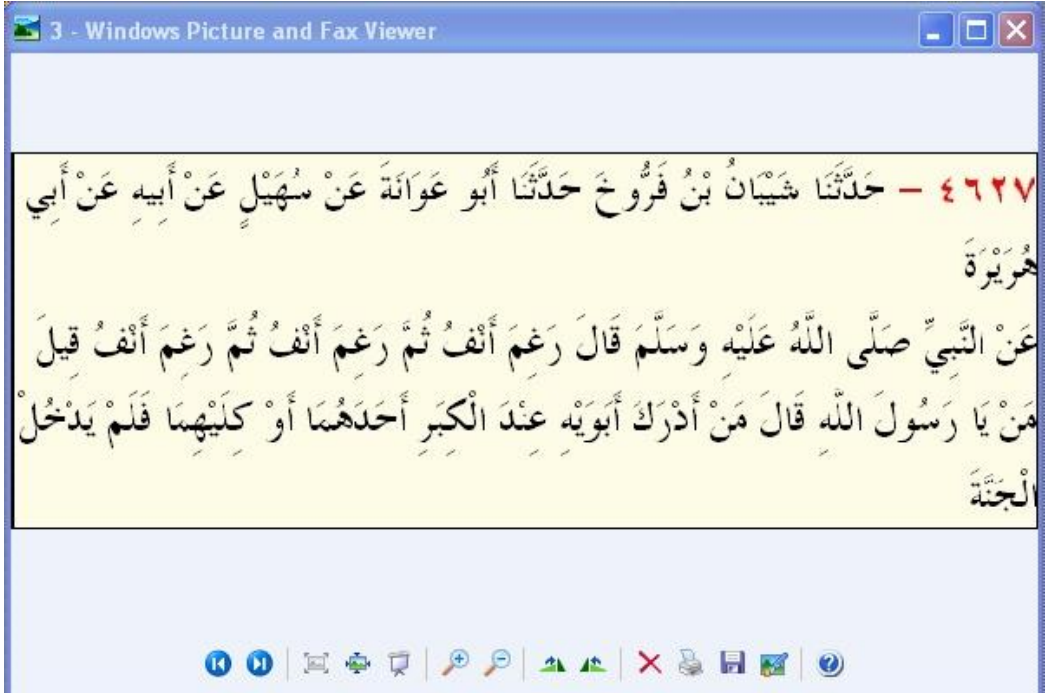

ھذا نموذج لما يظھر مع بعد التشغیل. يمكنك التلاعب بھیئة الملفات كما تشاء كما يمكنك إظھار واجھة البرنامج و تمكین المستخدم من ضبط بعض الخصائص كأن يختار نوع الأحاديث وفقا للموضوع أو اختیار ملفات صوتیة أو ملفات الفلاش بلاير التي تكون قد صممتھا أو حصلت علیھا من عند زمیل مختص في ھذا المجال كي تبني برامج محترمة .

عموما, يمكنك بناء عدة برامج وفقا للطريقة السابقة.

في الأخیر أنوه أن مشاريع أخرى كنت بصدد اعدادھا , غیـر أن انـصرافي عـن مجـال المبرمجـة قـد يطـول فأحببت أن أختم الكتیب عند ھذا الحد عسى أن ينتفع القراء بما يحويه من معلومات.

> كما أحیلكم إلى ھذه المصادر الھامة لتعلم لغة دلفي موقع المبرمج الإيطالي ماركو كانتو www.marcocantu.com

يمكنكم تحمیل كتابه أساسیات باسكال مجانا و باللغة العربیة

موقع الفريق العربي للبرمجة, و ھو أحد أغنـى المواقـع بالمـادة العلمیـة الراقیـة المتـوفرة علـى صـفحات منتدياته المختلفة. www.arabteam2000.com

لقد تم الإستعانة ببعض المواضیع الموجودة على صفحات ھذا الموقع في كتابنا ھذا.

**إعداد : يوسف بوسعید [You\\_per7@hotmail.com](mailto:You_per7@hotmail.com)**